## **MODALITÀ OPERATIVE DELLA SEGNALAZIONE (allegato** *Procedura per la presentazione delle segnalazioni ai sensi del d. lgs. n. 24 del 2023***)**

## **MODALITÀ DI TRASMISSIONE**

1. Accedere al al link [https://areariservata.mygovernance.it/#!/WB/PAOLETTIECOLO](https://areariservata.mygovernance.it/#!/WB/PAOLETTIECOLOGIA) [GIA,](https://areariservata.mygovernance.it/#!/WB/PAOLETTIECOLOGIA) compilando il form inserendo nome, cognome e un indirizzo e-mail personale (si prega di non utilizzare quello aziendale, come richiesto dal Garante Privacy)

## Compilare il form per ricevere le Credenziali **Univoche di Accesso**

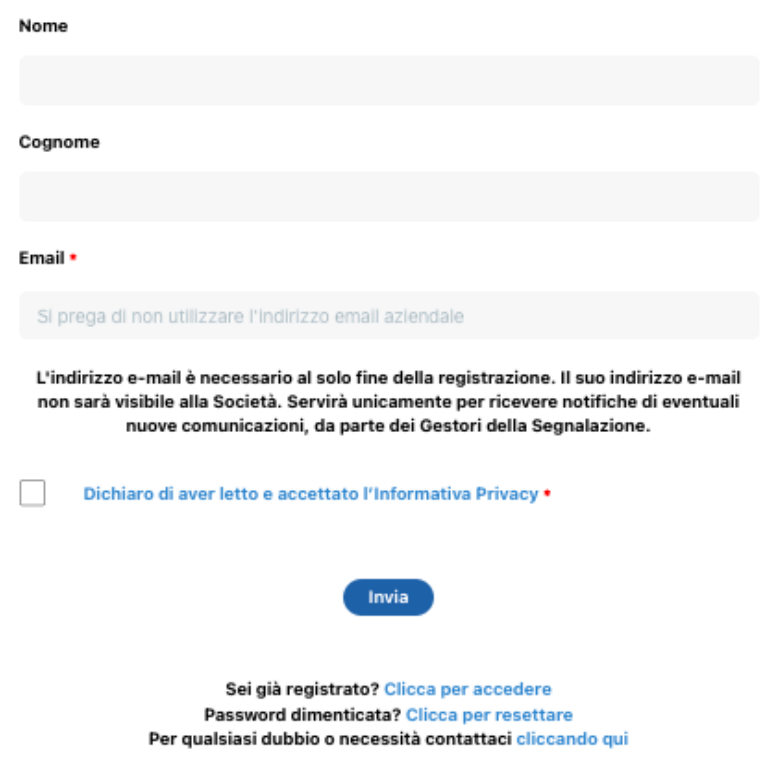

2. Seguire le indicazioni ricevute con la e-mail contenente le Credenziali Univoche di Accesso

3. Accedere al proprio account con le proprie credenziali

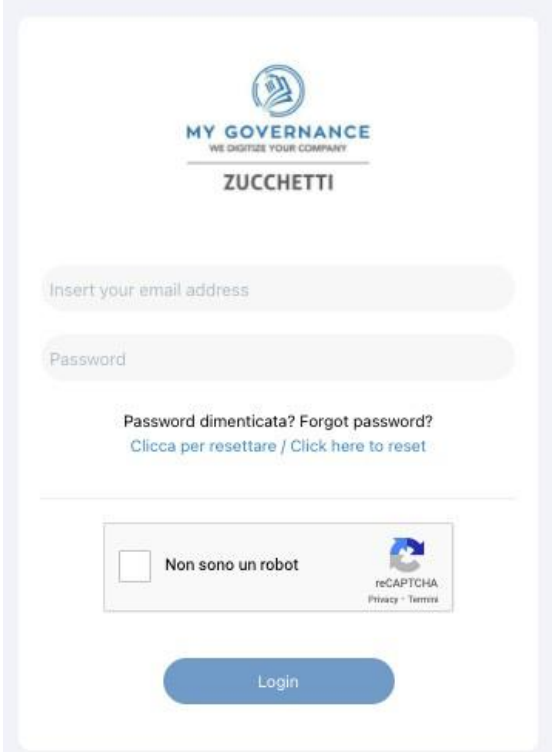

## 4. Procedere cliccando il tasto "CREA SEGNALAZIONE"

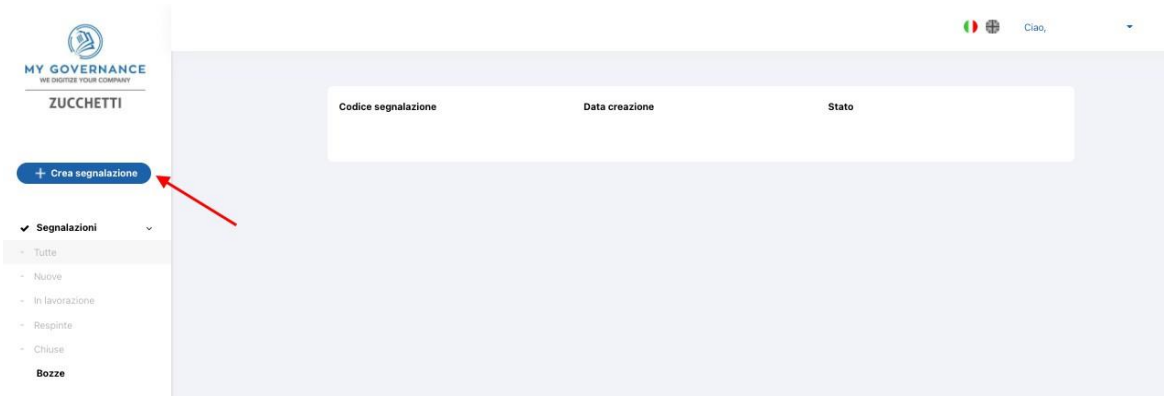

6. Sarà possibile, a questo punto, procedere con la segnalazione

(a) in forma a anonima utilizzando l'apposita opzione:

(b) ovvero, in forma non anonima, ma in ogni caso con le garanzie di riservatezza previste dalla legge

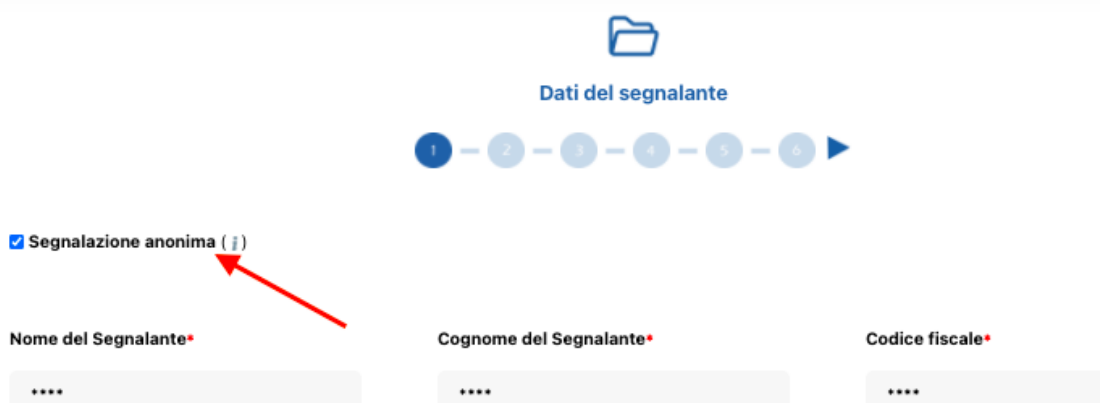

7. Stabilita la modalità di segnalazione, il segnalante procederà compilando il form. I campi contrassegnati dal simbolo \* sono obbligatori. Alcuni campi sono aperti e dovranno avere un numero minimo di caratteri.

Per ogni ulteriore dubbio o chiarimento non esitate a contattare il Vostro responsabile aziendale.

Distinti saluti, My Governance